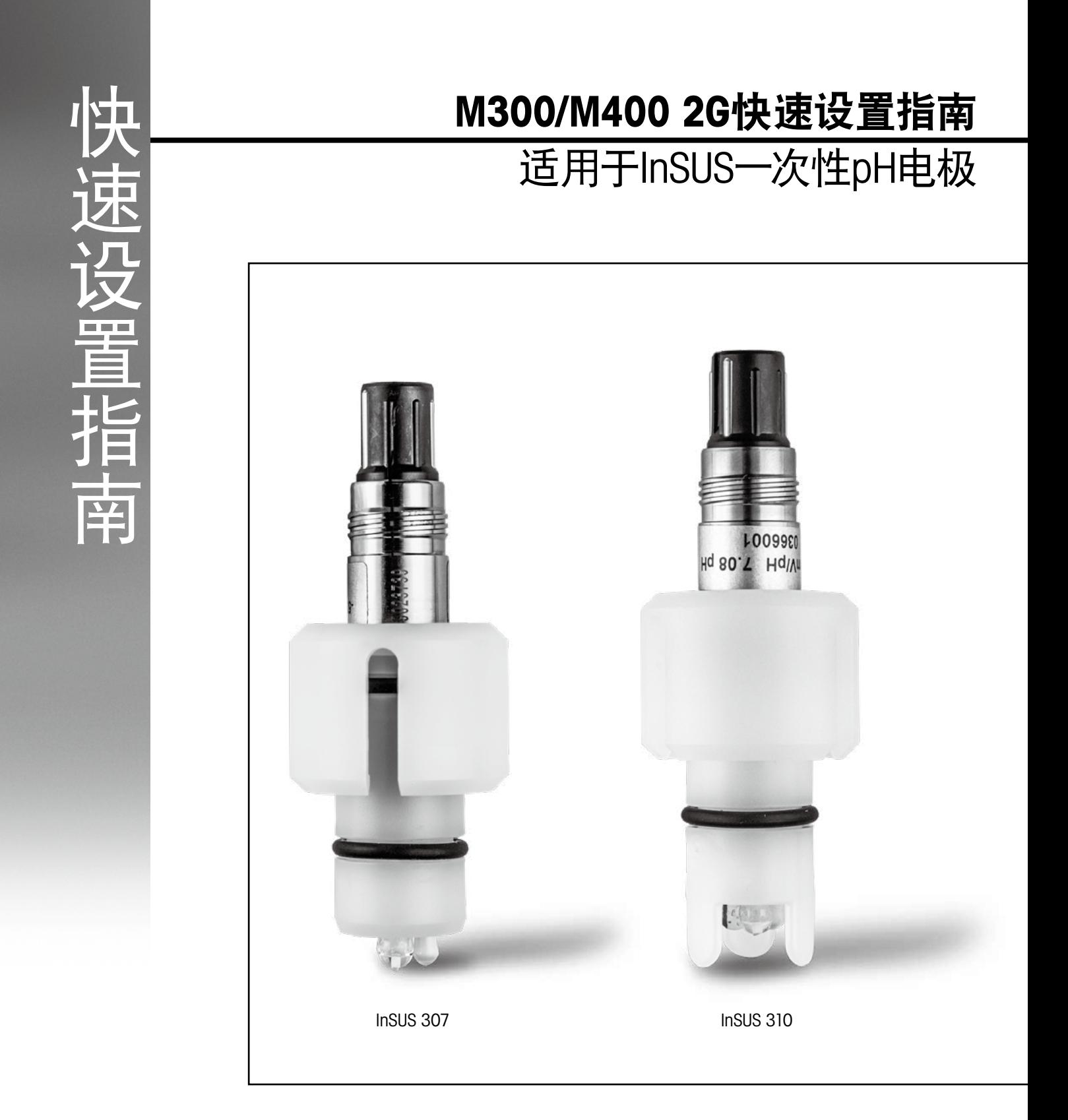

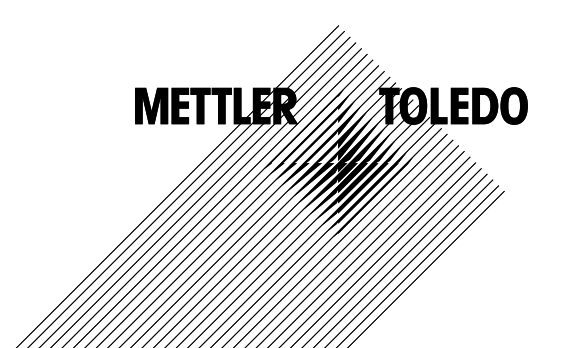

# 目录

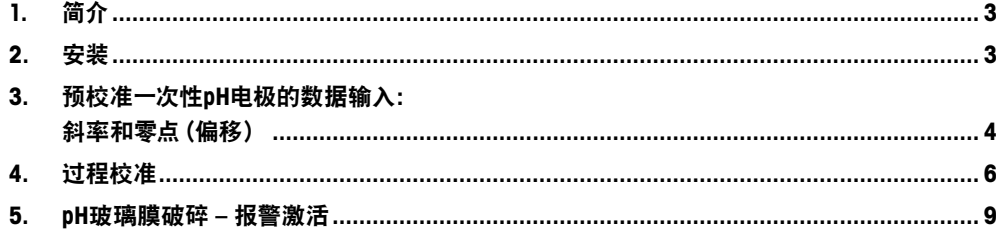

# 1. 简介

梅特勒托利多InSUS™ pH电极是使用伽马射线和X射线进行辐照灭菌、且集成了Pt 1000 温度探头的模拟式预校准一次性pH电极。调试之前,请认真阅读本说明书,以确保无故障 使用。仅限已阅读并了解相关使用说明书,且训练有素的人员和员工进行操作。

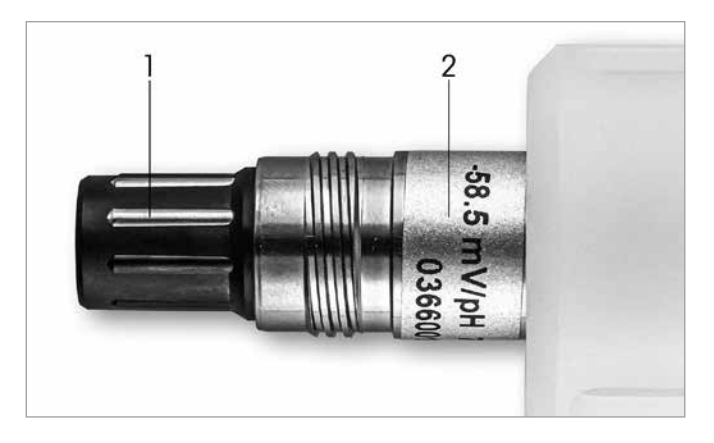

图1: InSUS pH电极 (示例)

#### 位置 描述

1 VP接头

2 斜率、零点(偏移)和电极序列号

### 2. 安装

使用VP6电缆将电极连接至pH变送器。参阅电缆或变送器随附的连接信息,遵循集成了 Pt 1000温度探头且无溶液接地的pH电极的接线说明。按照M300或M400变送器手册中 的说明,测量通道设置为集成Pt 1000温度探头的模拟pH/ORP电极。

### 3. 预校准一次性pH电极的数据输入: 斜率和零点(偏移)

- 3.1 当M300/M400变送器处于测量模式时,点击校准图标进入校准菜单。
- 3.2 按下Calibrate Sensor。

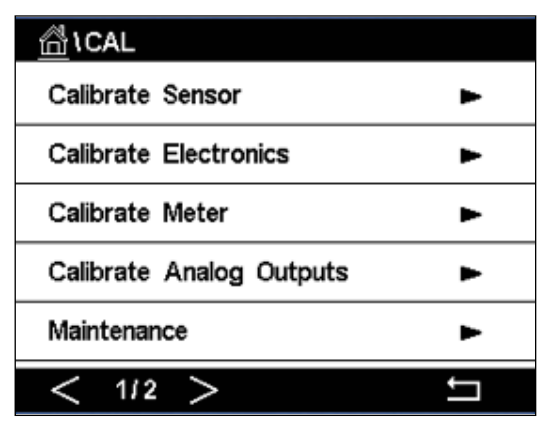

3.3 选择测量通道 – 仅适用于双通道变送器。

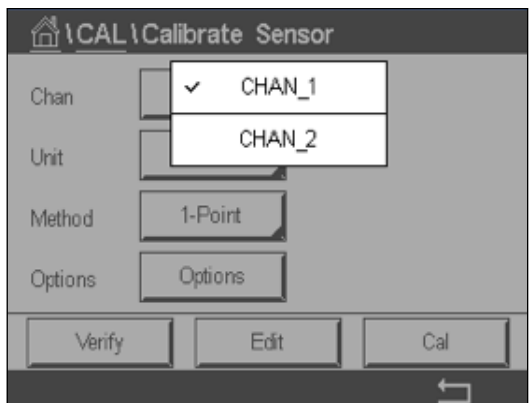

3.4 按下Edit键。

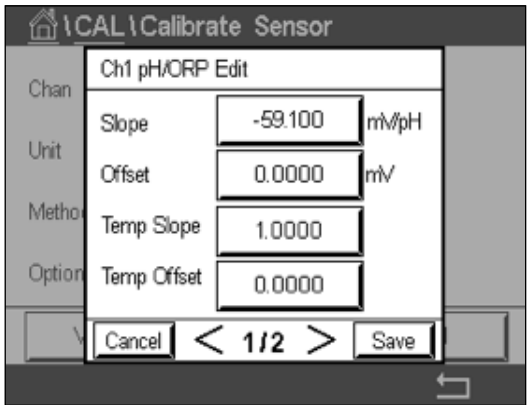

3.5 在传感器标签或质量证书上找到斜率和零点(偏移)值(图1),输入至变送器。 按下斜率值,然后使用按键编辑mV/pH值。 注意:如果斜率值显示为%,按下U键将单位更改为mV/pH。

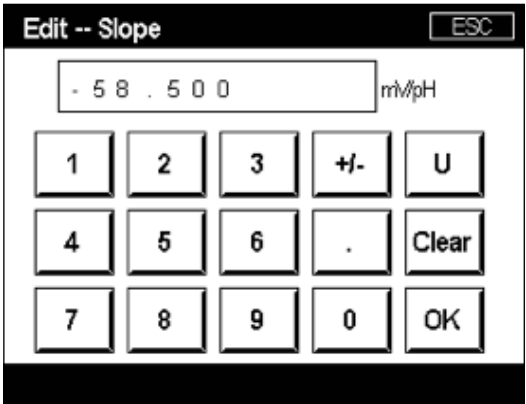

3.6 按下OK,然后按下偏移值以继续编辑零点(偏移)。

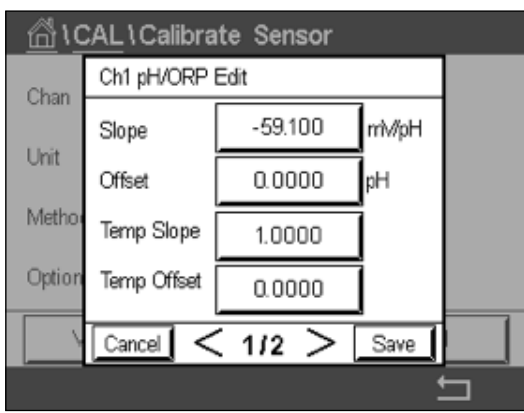

3.7 编辑偏移值。

注意: 如果偏移值显示为mV, 则按U键将单位更改为pH。

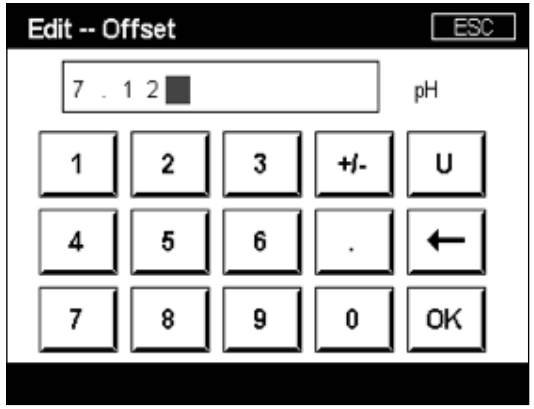

3.8 按下OK, 然后按Save接受斜率值和偏移值数据, 并覆盖以前的校准数据。

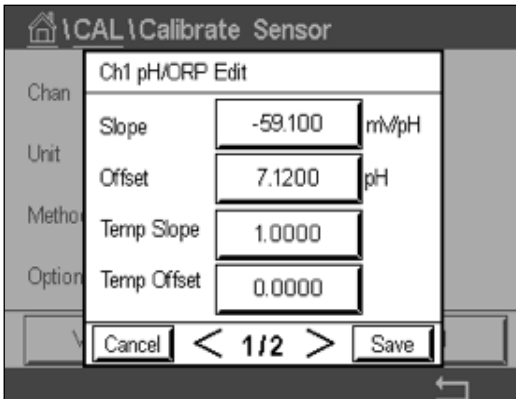

如果屏幕上出现警告消息,请按照本指南第5章中的说明检查ISM/传感器报警设置。

### 4. 过程校准

为获得最高测量精度,必须在输入上述工厂校准数据后执行过程校准。在过程校准中,根 据离线取样测量的pH值调整在线测量值。该程序包含两步:第1步启动过程校准,并在离 线取样时将当前pH值存储在变送器中。第2步将离线值输入变送器。

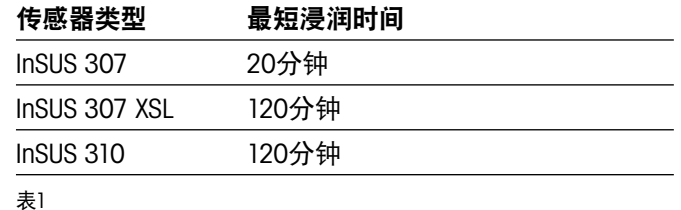

重要事项:在过程校准之前,必须将这些传感器浸泡在过程液体中,时间应等于或大于表 1中的数值。

4.1 在"测量"模式下,进入校准菜单,选择Calibrate Sensor,然后按下Process。

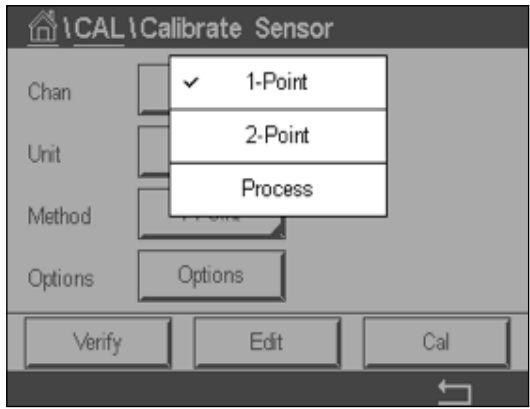

4.2 按下Cal按钮, 从过程中提取样品, 然后按下Enter键存储当前测量值。

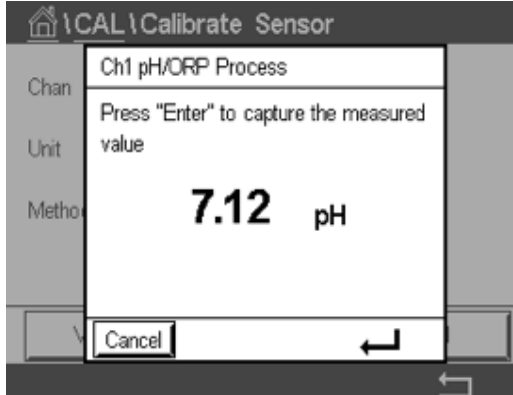

- 4.3 要显示正进行的校准过程,如果在显示屏内选择了相关通道,测量界面和菜单界面中将 闪烁"P"。
- 4.4 当确定样品的pH值之后, 请再次按下菜单界面的校准图标。输入样品的pH值并按下OK。

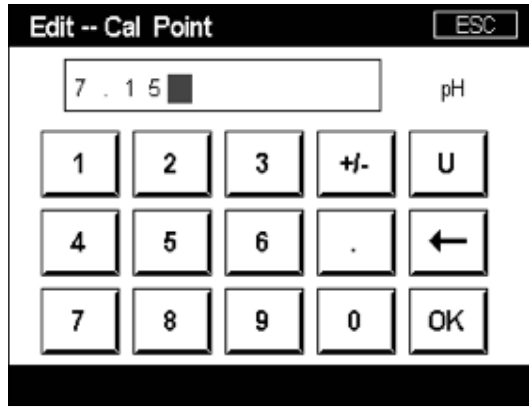

4.5 按下Next按钮,开始计算校准结果。

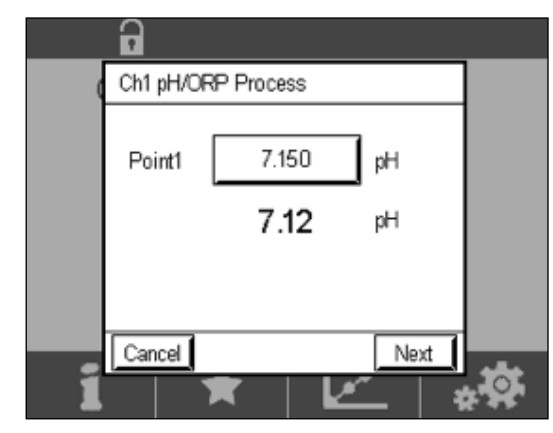

4.6 显示屏上显示出校准后的斜率值和偏移值。 按SaveCal接受和覆盖之前的校准。

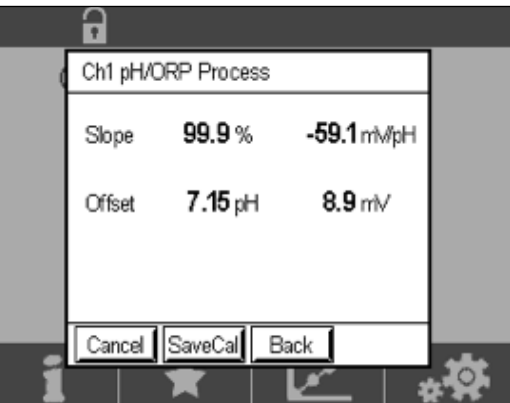

### 5. pH玻璃膜破裂 – 报警激活

pH玻璃膜破损检测可设置关联到变送器的一个警报继电器。如果设置,当玻璃敏感膜的电阻低于5 MΩ时, 将激活报警。pH玻璃膜破损的电极不可用于测量!

#### 设置警报:

- 5.1 当变送器处于测量模式时,选择配置图标进入Configuration菜单。
- 5.2 按下"ISM/Sensor Alarm"。

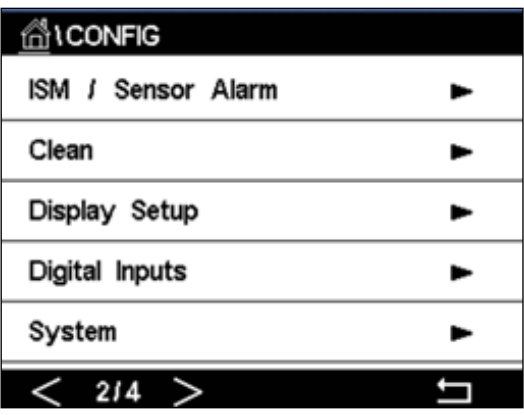

5.3 选择测量通道 – 仅适用于双通道变送器。 请按下"Events"。

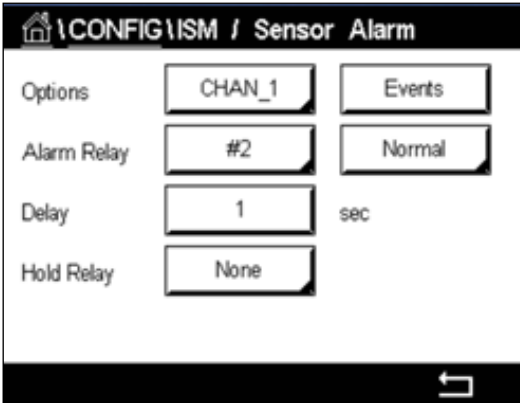

- 5.4 激活Rg诊断(玻璃电阻诊断)并按下Enter键。
	- 注意: 请勿激活InSUS 307和InSUS 310 pH电极的Rr诊断!

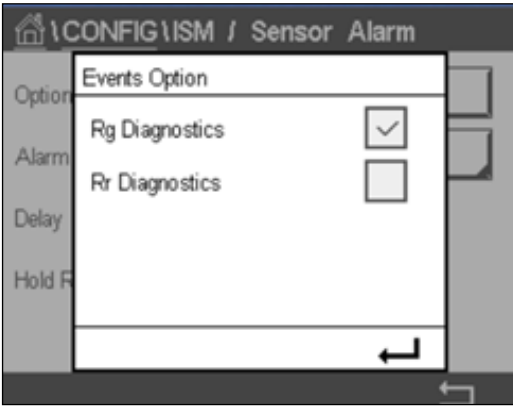

5.5 按两次返回箭头, 然后按下Yes保存更改。

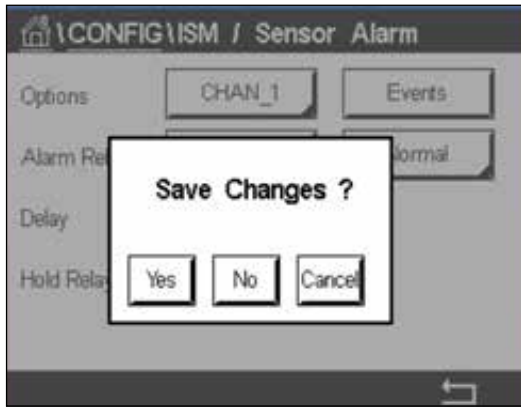

注意:如果激活了Rg诊断,则在输入出厂斜率值和偏移值后,将在测量屏幕顶部直接 显示警告指示。

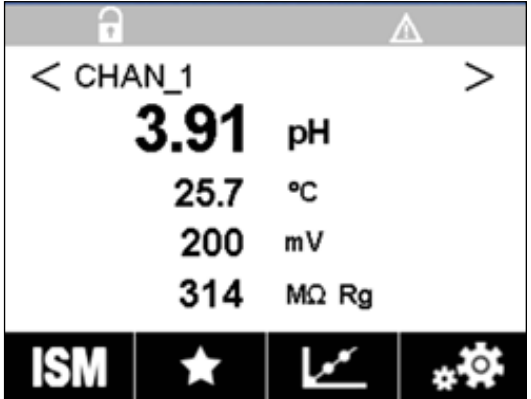

执行"过程校准"后,此警告将消失。

示例:测量屏幕顶部的警告指示。

注意

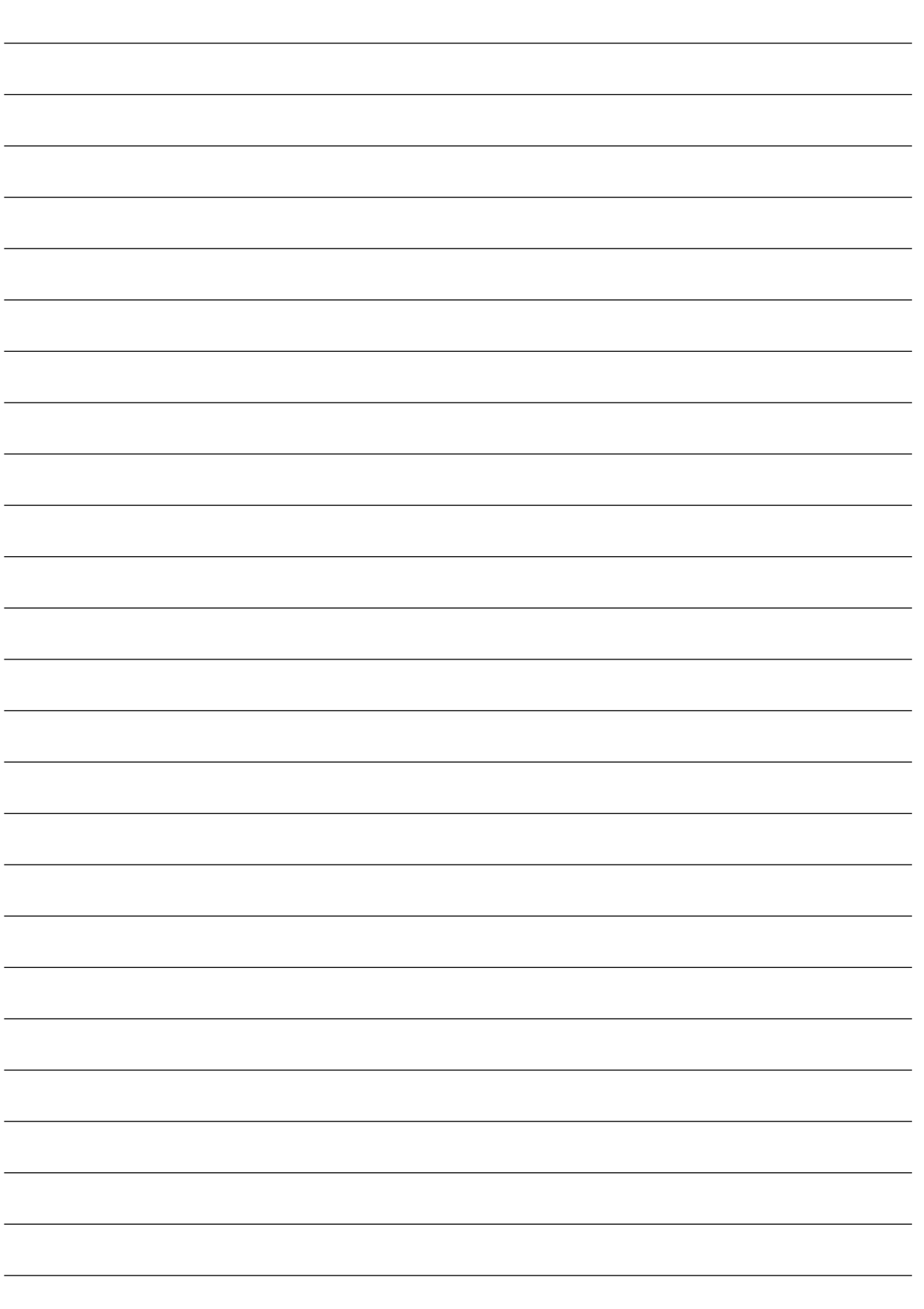

## 如需了解相关信息, 请访问www.mt.com/pro

梅特勒托利多过程分析网站包含大量有关我们所有产品和服务的最 新信息。内容已经本地化,并根据您的选择量身定制。简洁的版面 设计帮助您快速找到所需的所有信息和功能。

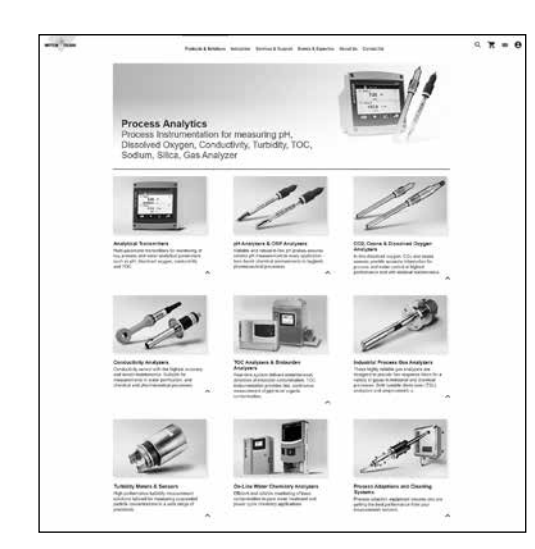

- 了解我们的最新产品开发 信息
- 报名参加免费在线研讨会 • 请求更多有关产品和服务
- 轻松快速获取报价
- 下载我们最新的白皮书
- 阅读有关您行业的案例 研究
- 获取缓冲液和电解液证书
- 更多…

的信息

#### www.mt.com/pro

获取更多信息

#### 梅特勒托利多集团 过程分析

Im Hackacker 15 CH-8902 Urdorf

本地联系方式:www.mt.com/pro-MOs

如有技术更改,恕不另行通知 © 2022年1月梅特勒托利多版权所有。保留所有权利 仅限UR1000zh C.电子版 MarCom Urdorf, CH